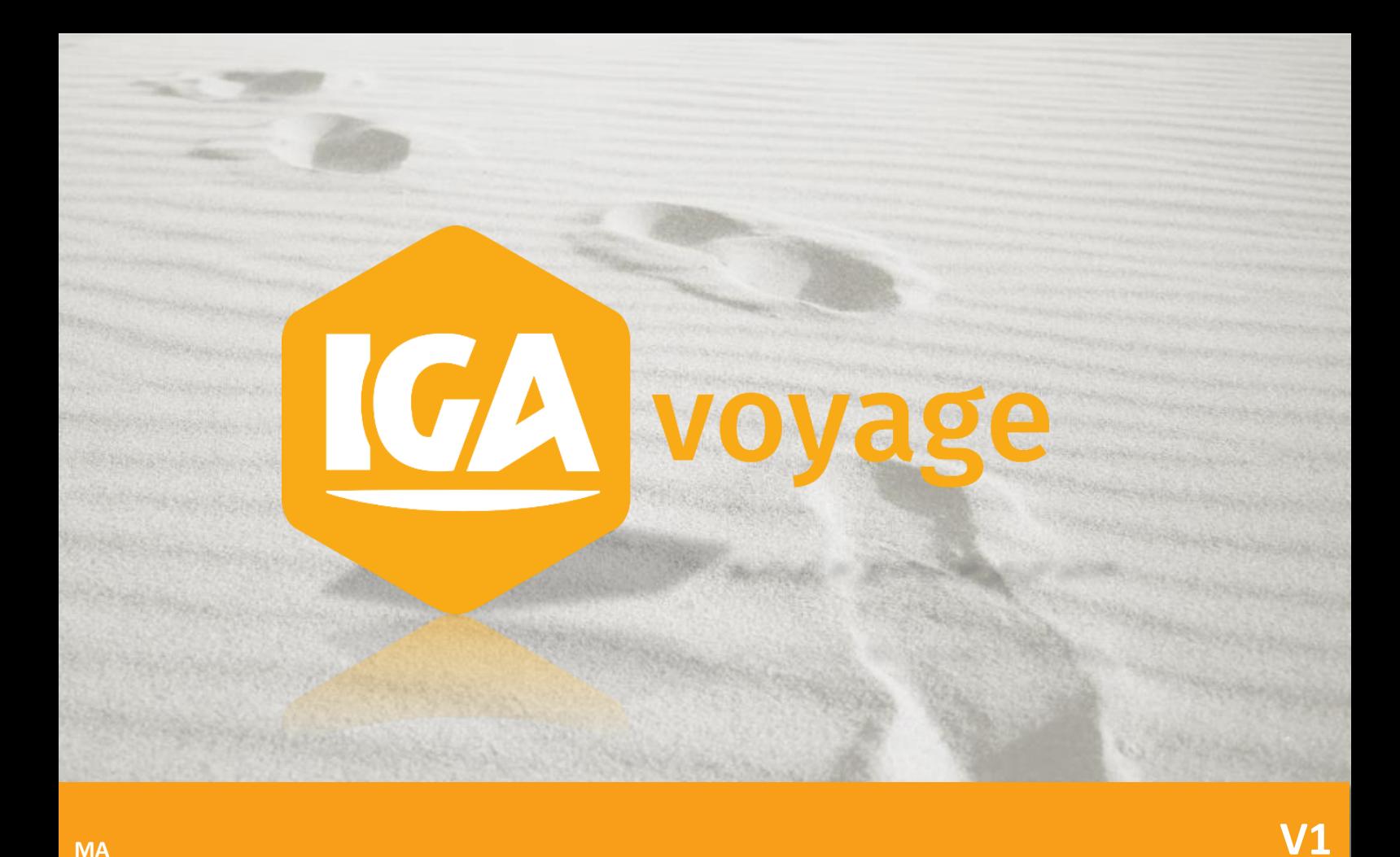

**MA** 

# Saisie de commission

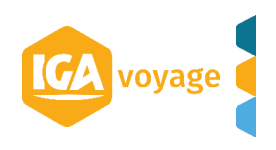

# **Sommaire**

Ce document a pour objet le paramétrage des prélèvements SEPA

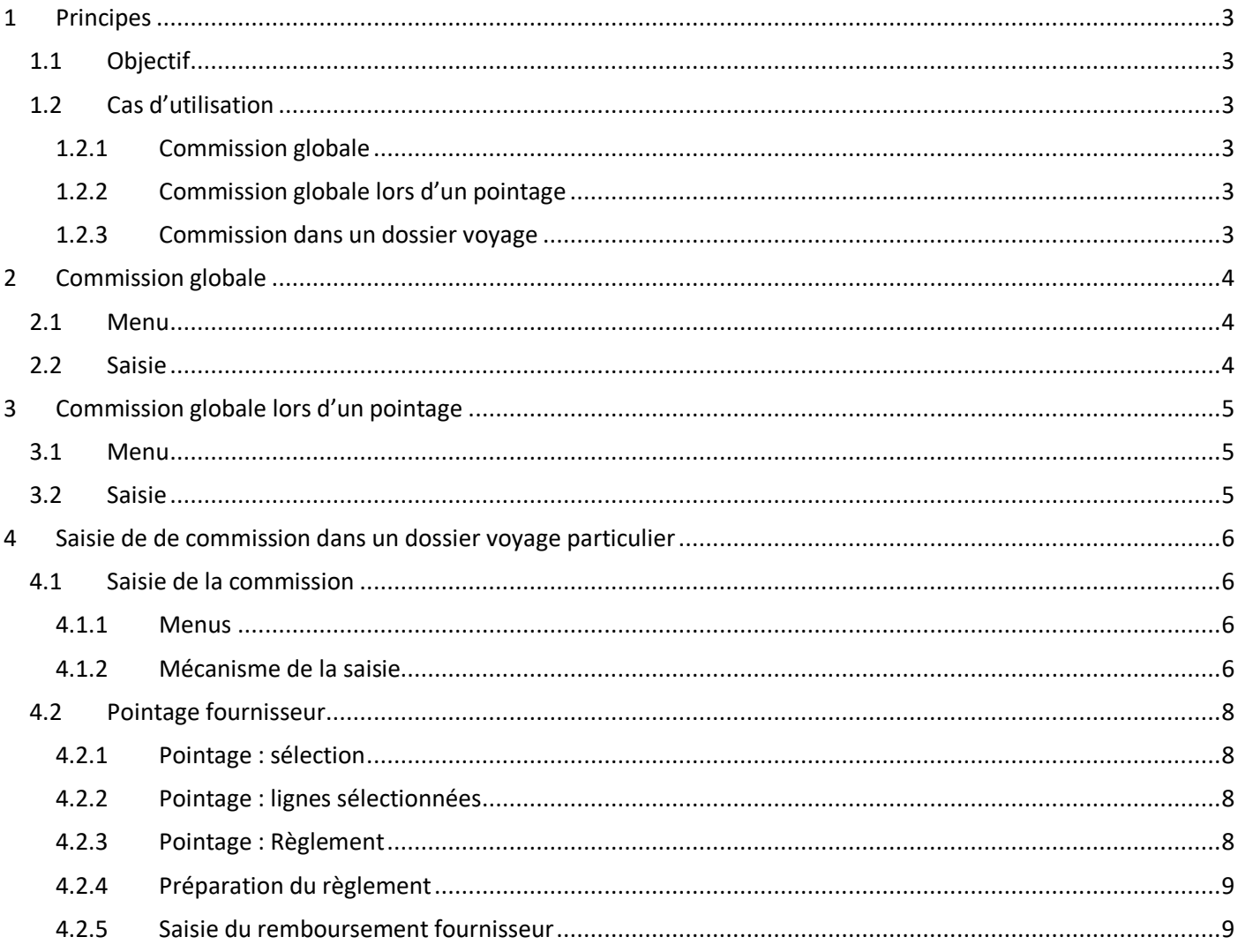

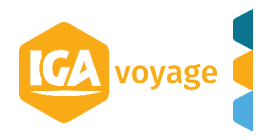

### <span id="page-2-0"></span>**1 Principes**

#### <span id="page-2-1"></span>**1.1 Objectif**

Le but de cette présentation est de montrer les méthodes adaptées aux différents cas d'utilisation pour saisir une commission fournisseur (ou une rétrocession de commission) dans T9 sans l'inclure dans un achat.

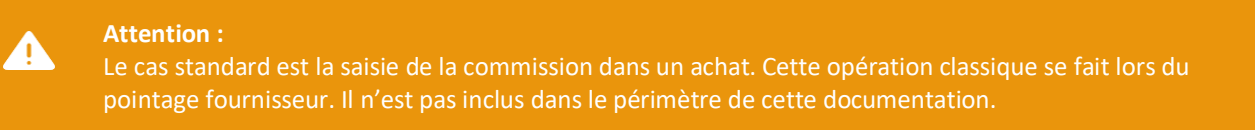

#### <span id="page-2-2"></span>**1.2 Cas d'utilisation**

#### <span id="page-2-3"></span>**1.2.1 Commission globale**

La commission globale permet de saisir une commission qu'on souhaite associer à une agence et un fournisseur. La saisie est simple et rapide, mais son analyse est globale comme son nom l'indique.

#### <span id="page-2-4"></span>**1.2.2 Commission globale lors d'un pointage**

Ce cas d'utilisation correspond le plus souvent à une opération de régularisation, c'est parfois pratique d'éviter de refaire tout le pointage pour trouver une petite différence. Il peut aussi correspondre à une opération de saisie comparable à un ACM.

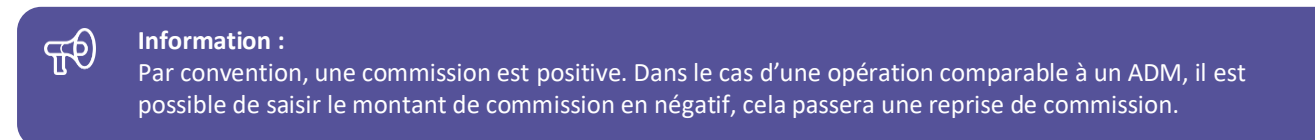

#### <span id="page-2-5"></span>**1.2.3 Commission dans un dossier voyage**

Pour des raisons de précision ou de statistique, vous pouvez souhaiter affecter une commission à un dossier voyage particulier.

Cela est possible, même si la méthode est légèrement plus longue que les deux premières.

Cette méthode passera par trois étapes :

- Saisie d'une vente à ZERO (avec un montant de commission)
- Pointage fournisseur
- Saisie du règlement envoyé par votre fournisseur (opération nommée remboursement fournisseur)

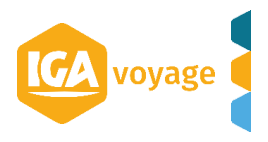

## <span id="page-3-0"></span>**2 Commission globale**

#### <span id="page-3-1"></span>**2.1 Menu**

Le menu qui permet de saisie une commission globale est dans la liste de menu « Fournisseur ».

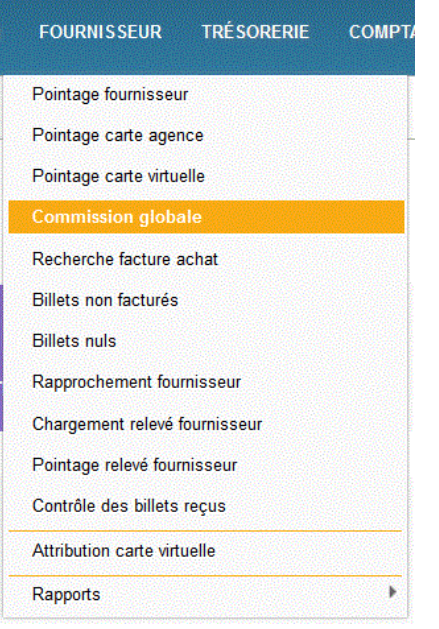

#### <span id="page-3-2"></span>**2.2 Saisie**

La saisie répond aux questions : Qui, combien, quand et quoi. L'écran de saisie offre les champs suivants :

- $\bullet$  L'agence  $\bigcirc$
- $\bullet$  Un libellé $\circ$
- **Eventuellement un client sinon le client par défaut sera mis**
- $\bullet$  Un régime fiscal $\circledast$
- $\bullet$  Un montant
- $\bullet$  Un fournisseur  $\odot$
- $\bullet$  Une date  $\heartsuit$
- Une référence fournisseur

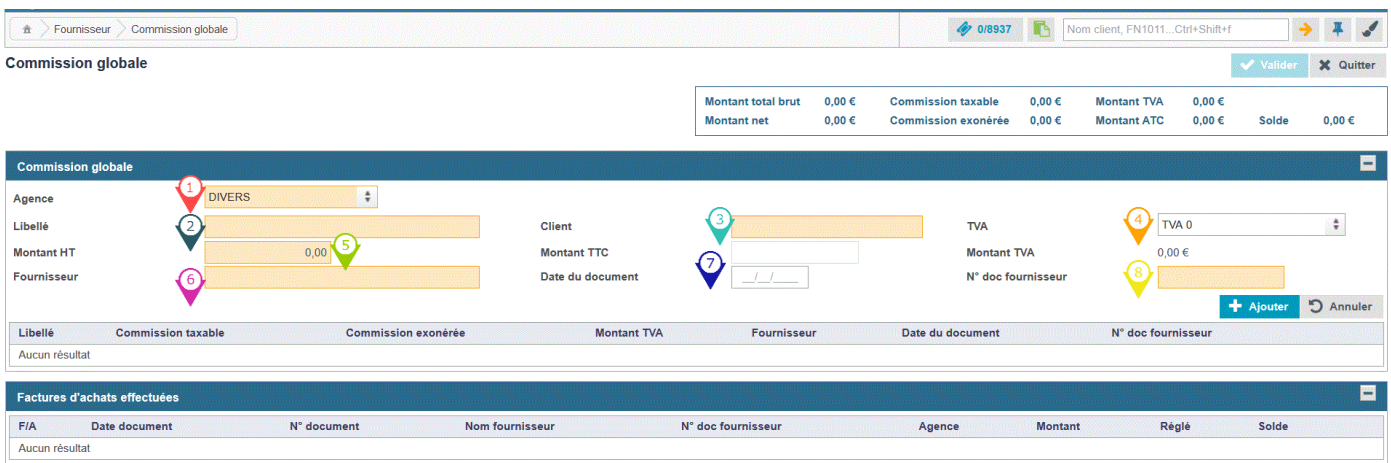

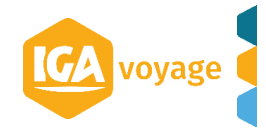

# <span id="page-4-0"></span>**3 Commission globale lors d'un pointage**

#### <span id="page-4-1"></span>**3.1 Menu**

Le menu qui permet de saisie une commission globale est dans la liste de menu « Fournisseur ».

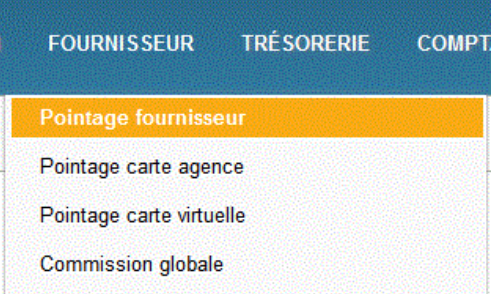

#### <span id="page-4-2"></span>**3.2 Saisie**

La saisie de la commission globale pendant le pointage fournisseur est exactement la même chose que la méthode précédente.

L'écran de saisie est une miniature de l'écran présenté précédemment.

La commission ainsi saisie s'imbrique dans un processus global de pointage. Elle diminue le montant net à payer.

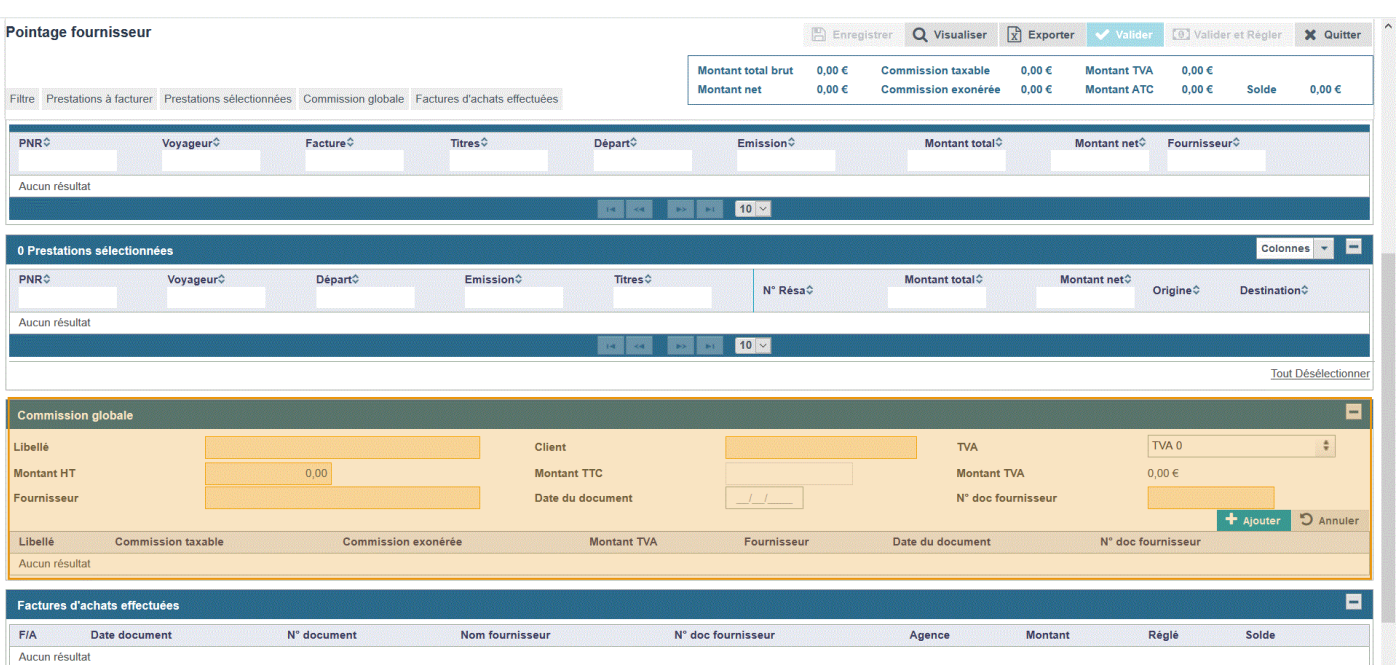

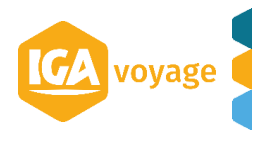

# <span id="page-5-0"></span>**4 Saisie de de commission dans un dossier voyage particulier**

#### <span id="page-5-1"></span>**4.1 Saisie de la commission**

#### <span id="page-5-2"></span>**4.1.1 Menus**

Pour inclure une facture dans un dossier voyage existant, il y a deux méthodes dans T9. La première consiste à ouvrir le dossier voyage, puis à utiliser l'option facturation manuelle.

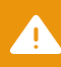

**Attention :**

L'accès à cette fonctionnalité est soumise à accréditation.

La seconde méthode consiste à aller directement dans le menu facturation manuelle, et à relier la nouvelle facture au dossier voyage grâce à la rubrique dossier voyage. Il est ici possible de saisir le numéro du dossier (cas rare) ou plus généralement, de rechercher le dossier voyage.

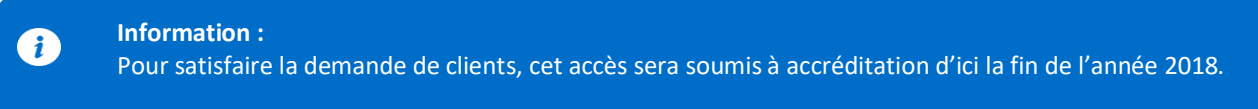

#### <span id="page-5-3"></span>**4.1.2 Mécanisme de la saisie**

Saisir une commission par le biais d'une vente consiste à saisir une vente à ZERO et enregistrer tout de même une commission.

Dans cette démarche, il faut :

- Sélectionner son fournisseur
- Choisir le type MCO/EMD
- Renseigner les champs obligatoires
- Saisir la commission

#### *4.1.2.1 Choisir son fournisseur*

Comme pour n'importe quelle facture, sélectionner le fournisseur qui vous a envoyé la commission. Ici nous avons choisi un hôtel, l'écran métier s'affiche alors, le type est positionné sur « Emission ».

#### *4.1.2.2 Cas classique de blocage*

Fréquemment, les utilisateurs de T9, enchaine la saisie comme ci-dessous :

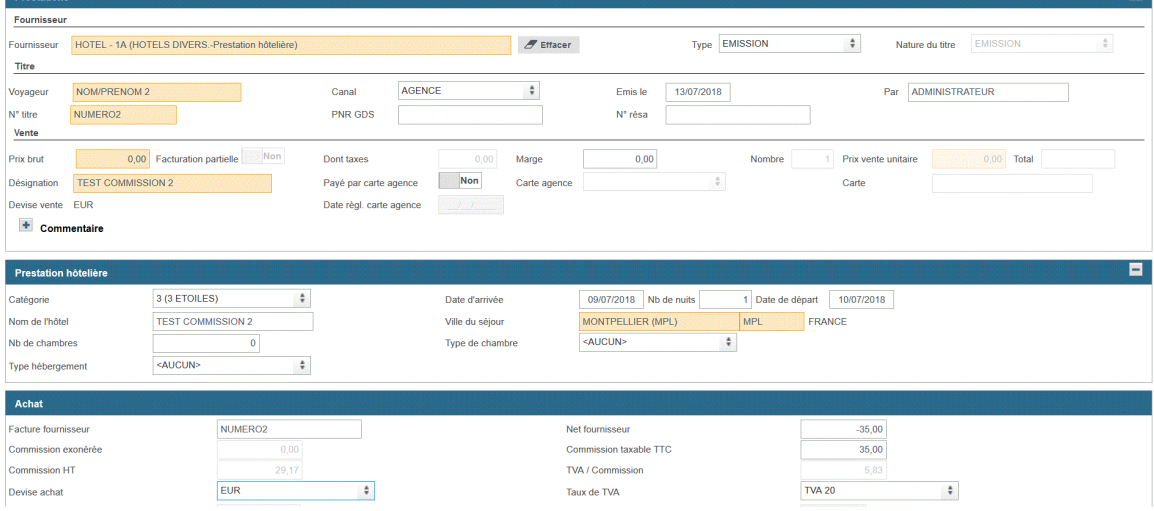

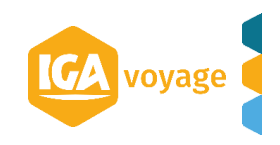

#### Il se produit alors un refus de valider la ligne si particulière avec le message :

Vous devez spécifier un prix unitaire. Nombre  $Plier$  $\blacksquare$ HOTEL - 1A (HOTELS DIVERS -Prestation hôtelière)  $\blacksquare$  Effacer Type **EMISSION** Nature du titre EMISSION  $\hat{\tau}$ Titre NOM/PRENOM AGENCE  $\frac{\pi}{2}$ Emis le 13/07/2018 Par ADMINISTRATEUR Canal Voyageu NUMERO PNR GDS N° titre N° résa Vente 0,00 Facturation partielle No Vous devez spécifier un prix unitaire 0,00 Total Prix brut Dont tax Prix vente unitaire Désignation **TEST COMMISSION** Payé p Carte Devise vente EUR Date règl. carte agence + Commentaire  $\blacksquare$ **Prestation hôtelière** 3 (3 ETOILES)  $\ddot{\bullet}$ 02/07/2018 Nb de nuits 1 Date de départ 03/07/2018 Catégorie Date d'arrivée PAR FRANCE **TEST COMMISSION** Ville du séjour PARIS (PAR) Nom de l'hôtel <AUCUN>  $\ddot{\tau}$ Nb de chambres  $\overline{\mathbf{0}}$ Type de chambre <AUCUN>  $\ddot{\bullet}$ Type hébergement  $-65,00$ <br> $65,00$ Facture fournisseur **NUMERO** Net fournisseur Commission taxable TTC Commission exoné TVA / Commission **Commission HT**  $EUR$  $\frac{1}{2}$ **TVA 20**  $\mathbb{R}^2$ Devise achat Taux de TVA

#### Si tel est le cas, c'est juste que vous avez oublié de sélectionner le type MCO/EMD.

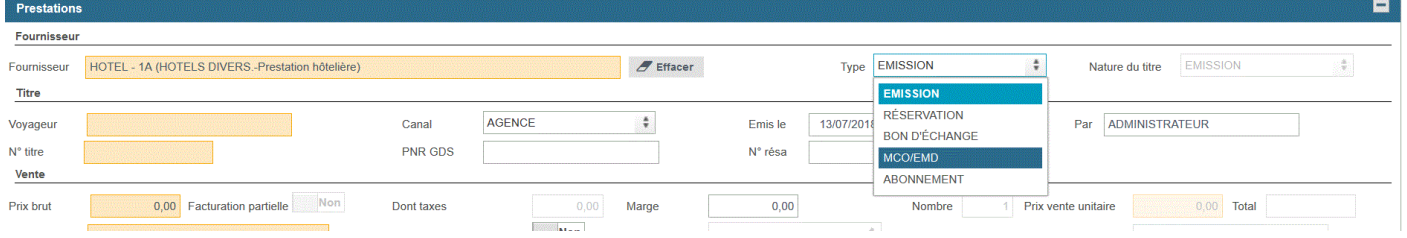

Pour saisir votre commission, préciser particulièrement :

- Le Type MCO/EMD $\bigcirc$
- La date  $\bigcirc$
- La destination (qui induit le régime fiscal et modifie les statistiques)
- Le montant  $\bigcirc$

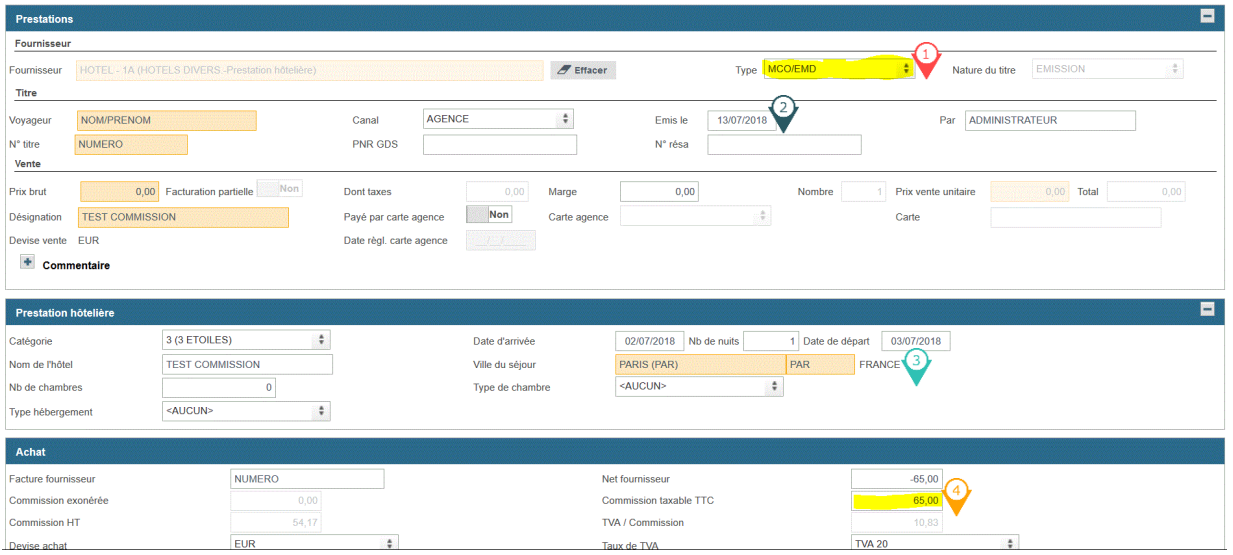

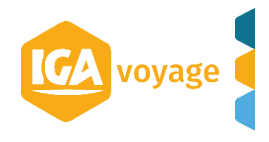

#### <span id="page-7-0"></span>**4.2 Pointage fournisseur**

Maintenant que vous avez saisi la ou les factures de commission, vous avez peut-être ressorti le tableau de bord du dossier voyage, il reste à constater votre commission et éventuellement enregistrer son paiement. Voici un exemple basé sur deux commissions saisies dans deux dossiers différents pour une commission d'un total de 100,00.

#### <span id="page-7-1"></span>**4.2.1 Pointage : sélection**

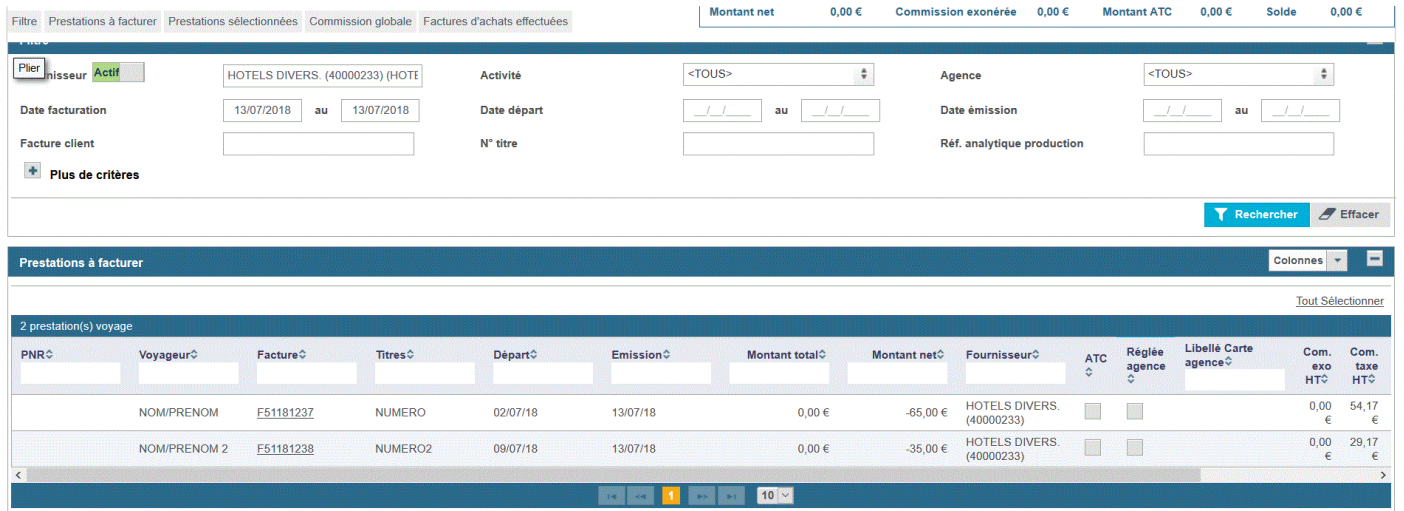

#### <span id="page-7-2"></span>**4.2.2 Pointage : lignes sélectionnées**

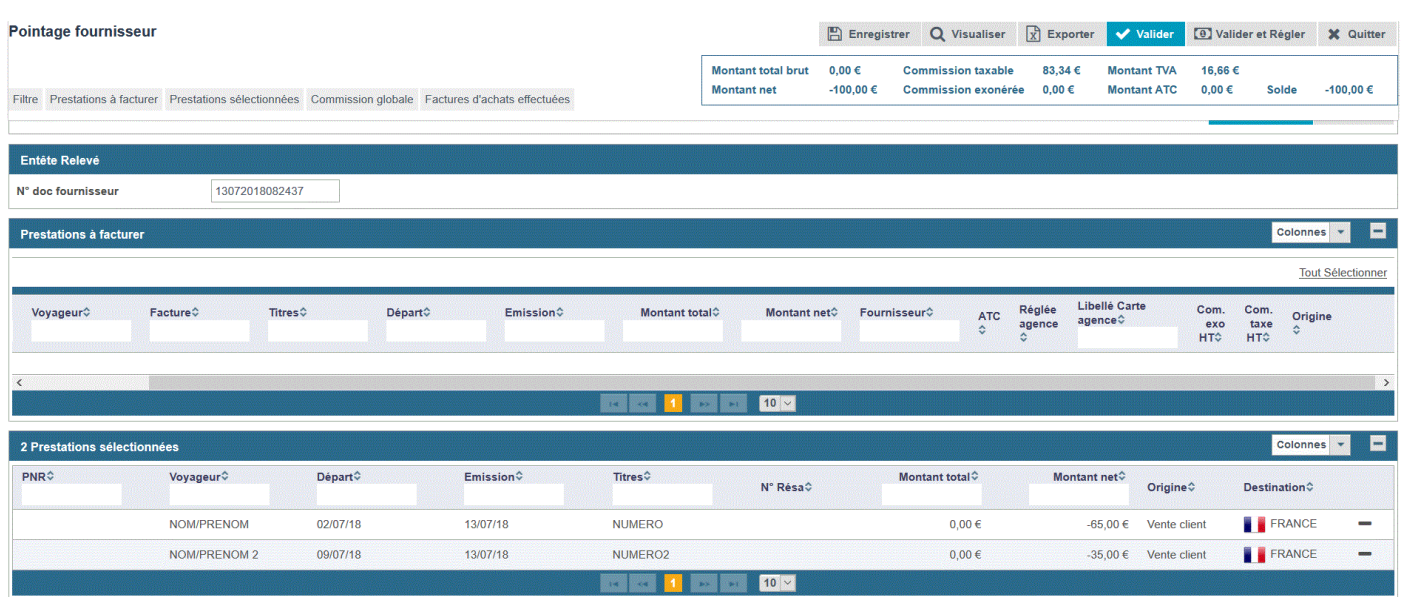

#### <span id="page-7-3"></span>**4.2.3 Pointage : Règlement**

Si dans la foulée, vous souhaitez enregistrer l'encaissement de votre commission, utiliser le bouton « Valider et Régler ».

Si vous préférez saisir ce reglement ultérieurement, la cimématique est identique, le menu à utiliser sera alors « Recherche achat ».

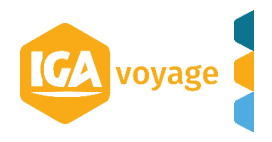

#### <span id="page-8-0"></span>**4.2.4 Préparation du règlement**

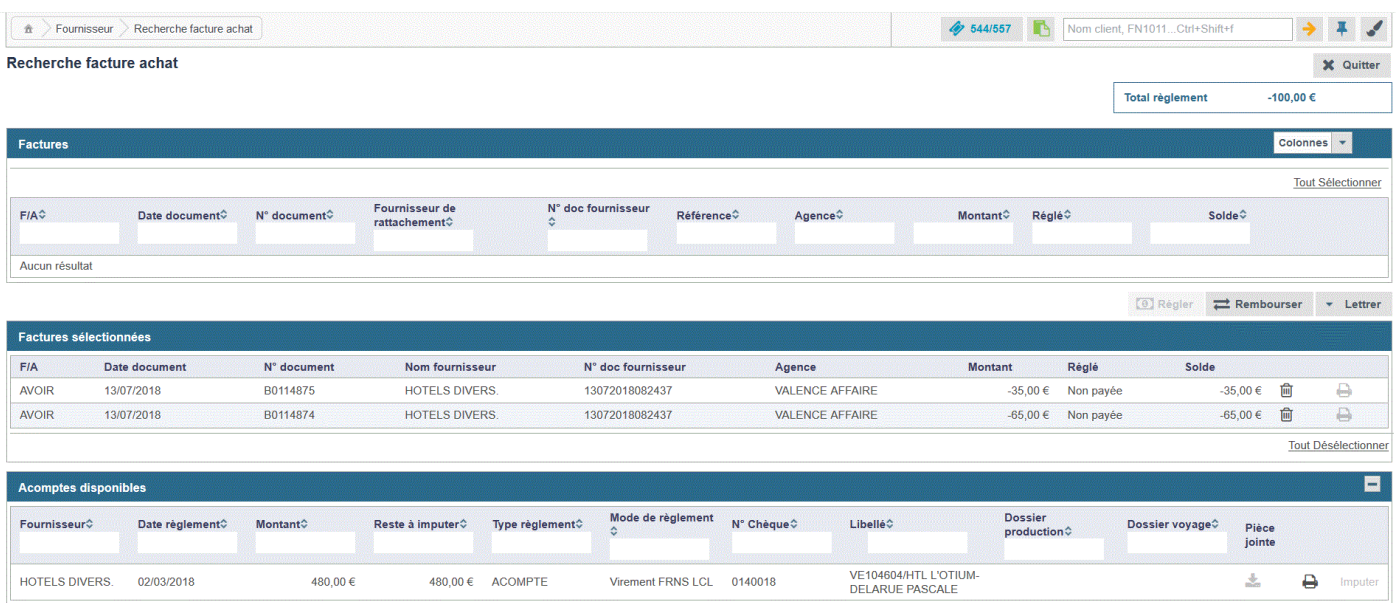

#### <span id="page-8-1"></span>**4.2.5 Saisie du remboursement fournisseur**

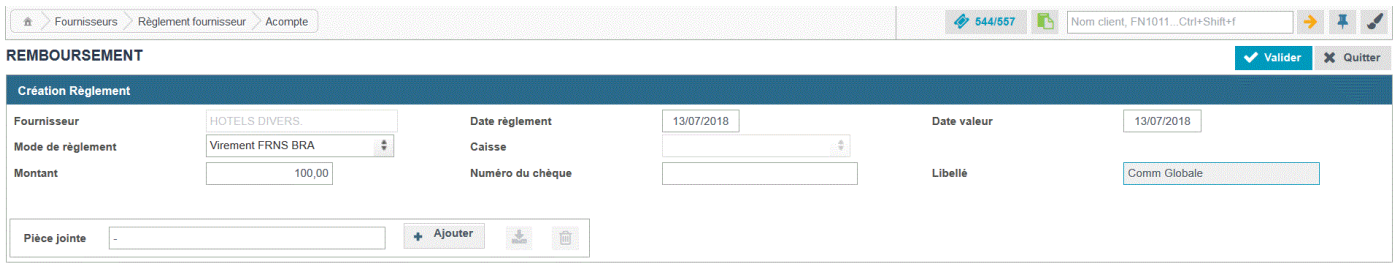

@2013-2018 IGA Tous droits réservés. v2.1.7 13/07/2018 01:28

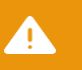

#### **Attention :**

Si vous désirez enregistrer des chèques fournisseur, il est nécessaire de vérifier les règlements fournisseur disponible dans T9 et au besoin en créer un nouveau compatible avec la remise en banque.

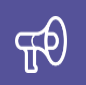

#### **Information :**

Dans votre méthode, n'oublier pas qu'il est possible de distinguer la date comptable de la commission et la date comptable de son encaissement, pour respecter ce que les comptables nomment le fait générateur.

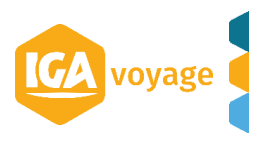